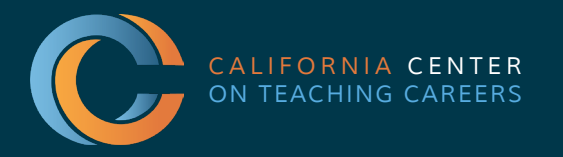

# Tulare County<br>Office of Education

Tim A. Hire, County Superintendent of Schools

# PK-12 EDUCATIONAL EMPLOYMENT FAIR *A GUIDE FOR CANDIDATES*

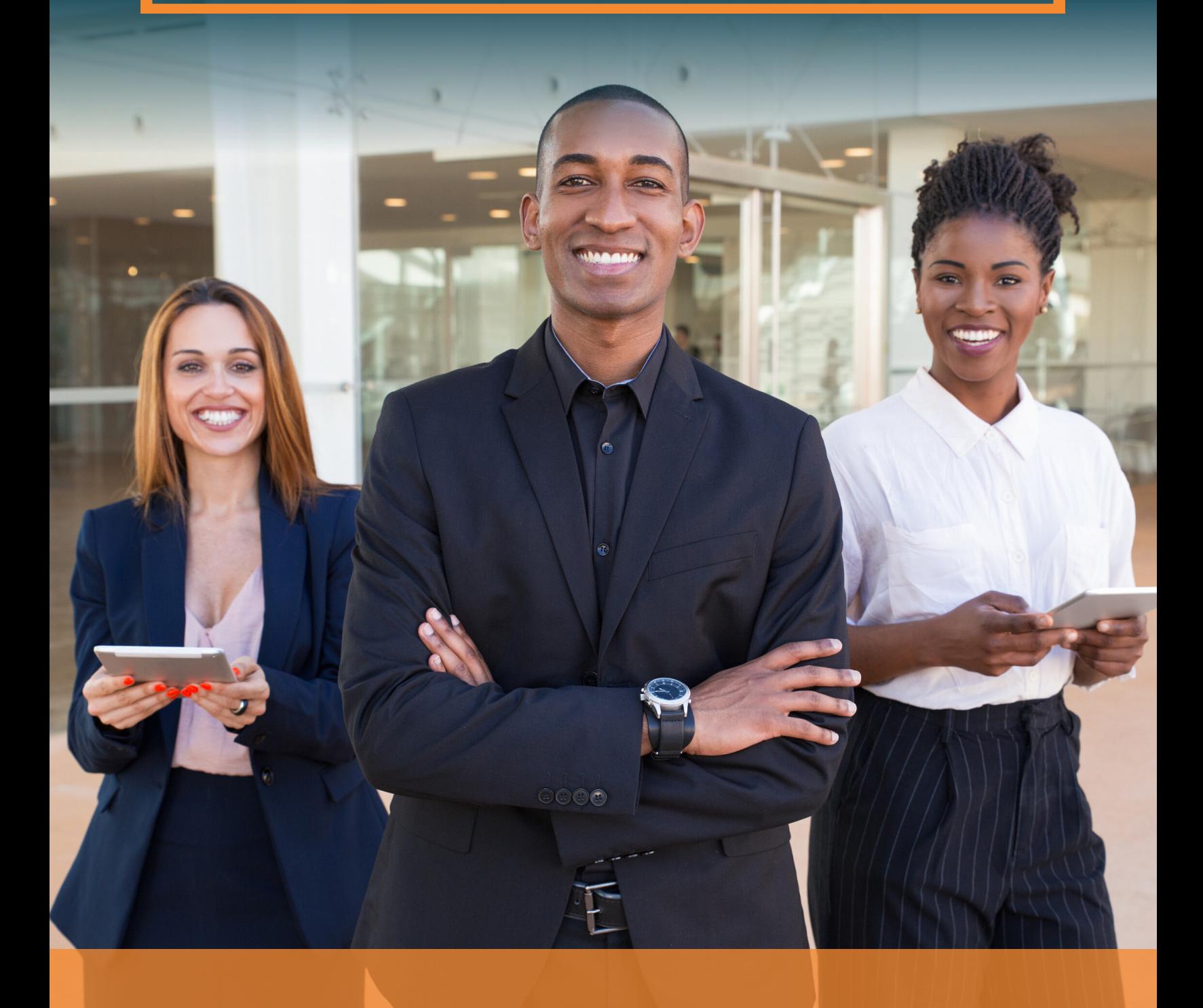

# VIRTUAL JOB FAIRS *A GUIDE FOR CANDIDATES*

### *TABLE OF CONTENTS*

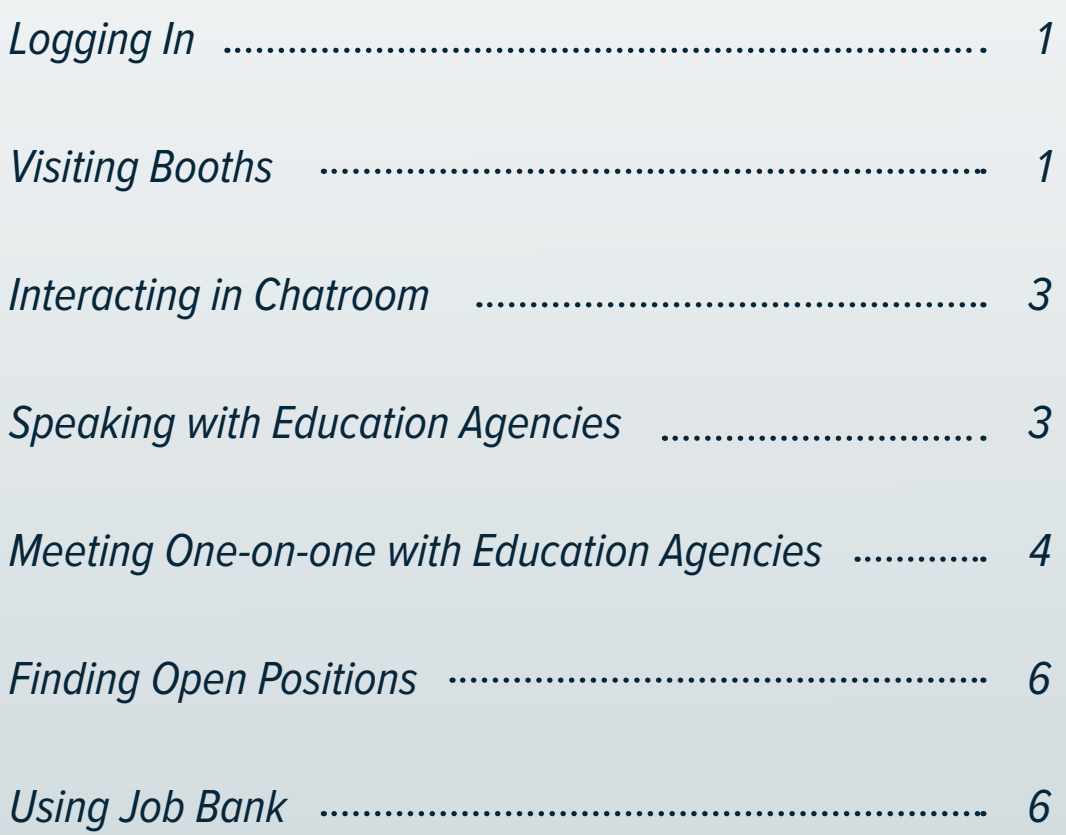

### *LOGGING IN*

1. Go to <https://thecentervirtualevents.vfairs.com> **and click event date you registered for:**

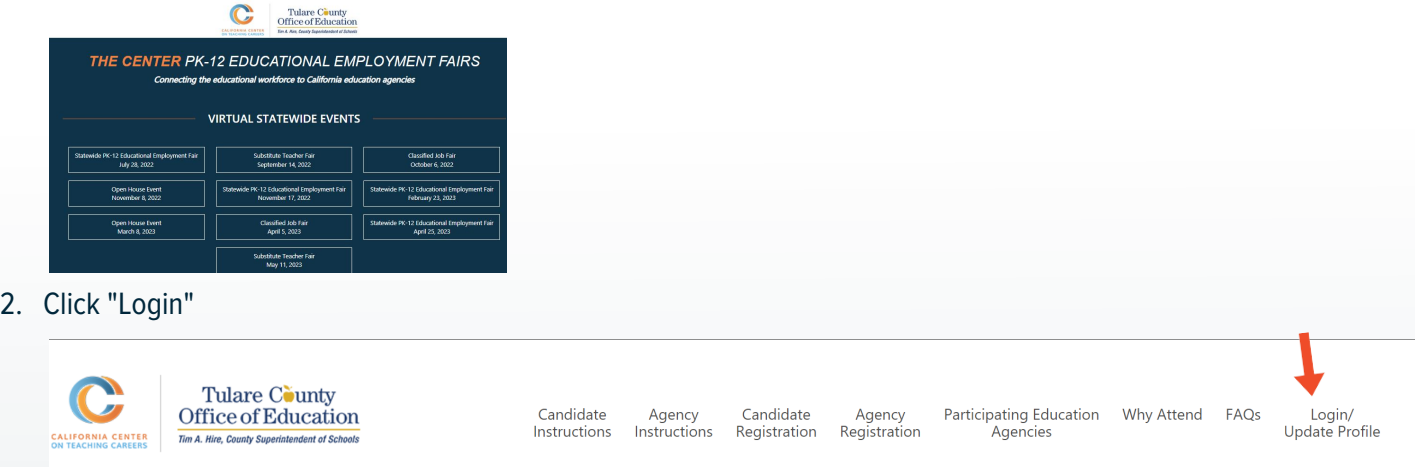

### *VISITING BOOTHS*

1. Go to Employers tab. *Here you'll find the exhibit hall where you can browse education agencies' booths.*

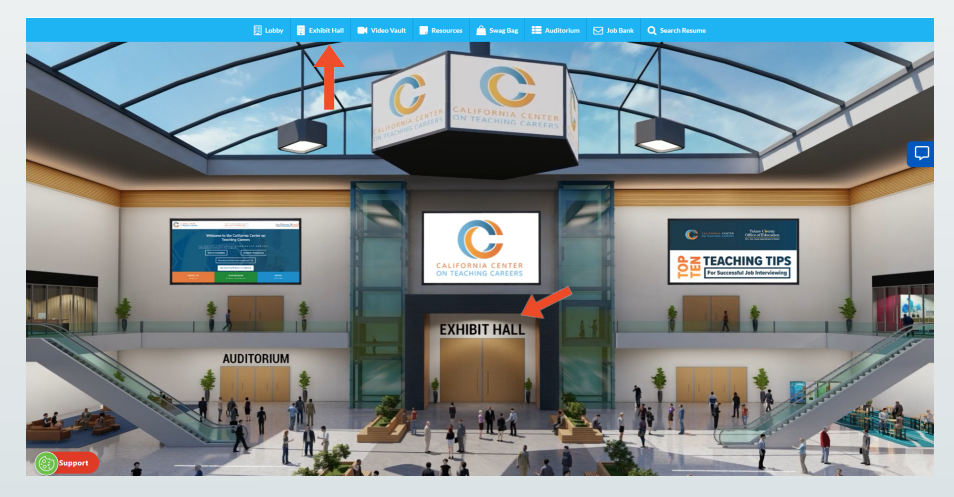

2. Find education agencies that interest you. *Use the scroller at the right or the Exhibitors Index to find agencies whose booths you'd like to visit.*

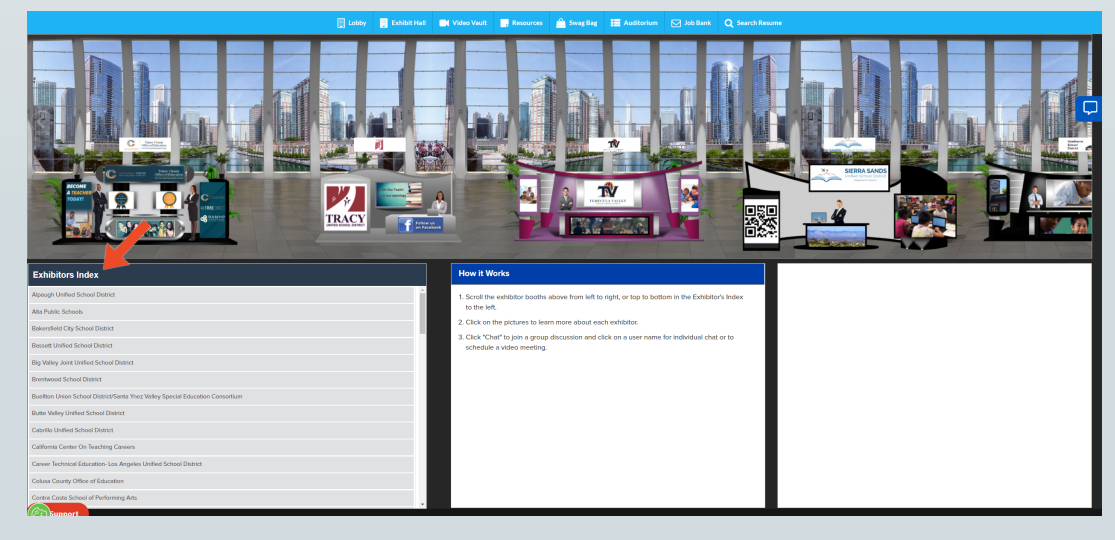

3. Click on an education agency's name to visit their booth.

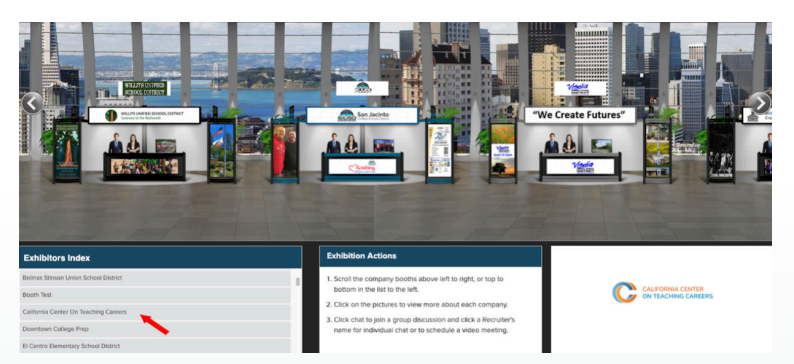

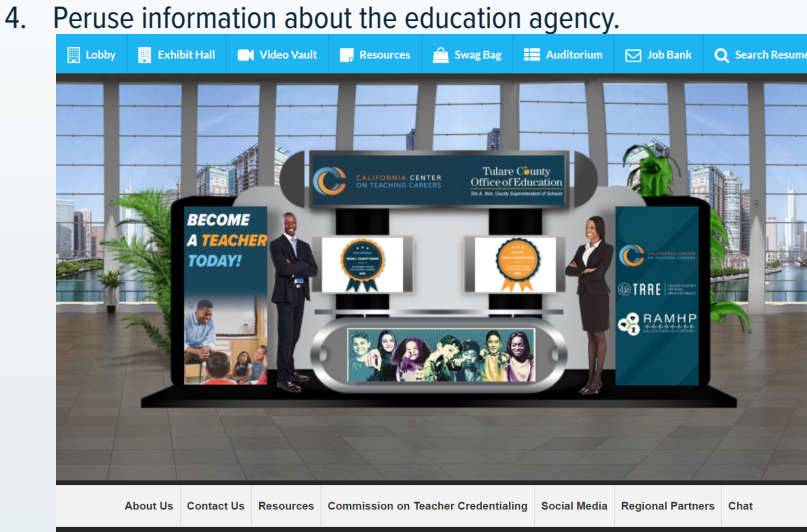

5. Go to Chat. The chat button will appear and become active only when the event is live. *To ask a question or learn more about the agency, enter their chatroom, which is akin* to speaking to *representatives at a physical booth.* (Please remember to refresh your screen when event goes live)

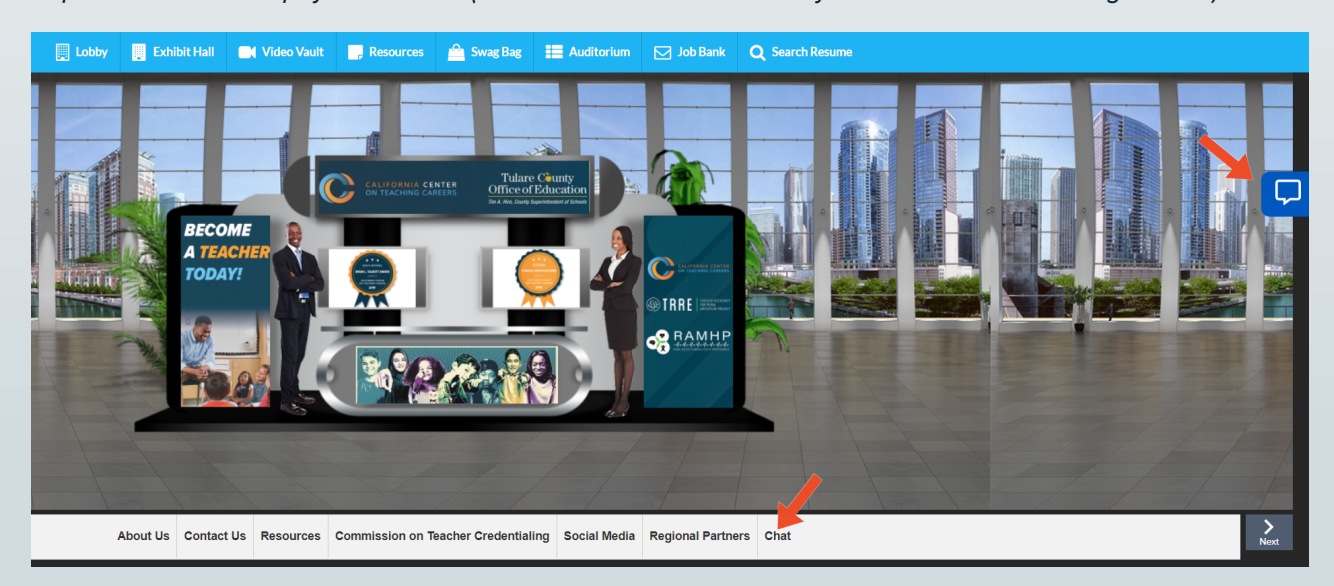

#### *INTERACTING IN CHATROOM SPEAKING WITH EDUCATION AGENCIES*

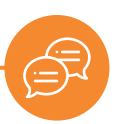

1. Go to Chat. The chat button will appear and become active only when the event is live. (Please remember to refresh your screen when event goes live)

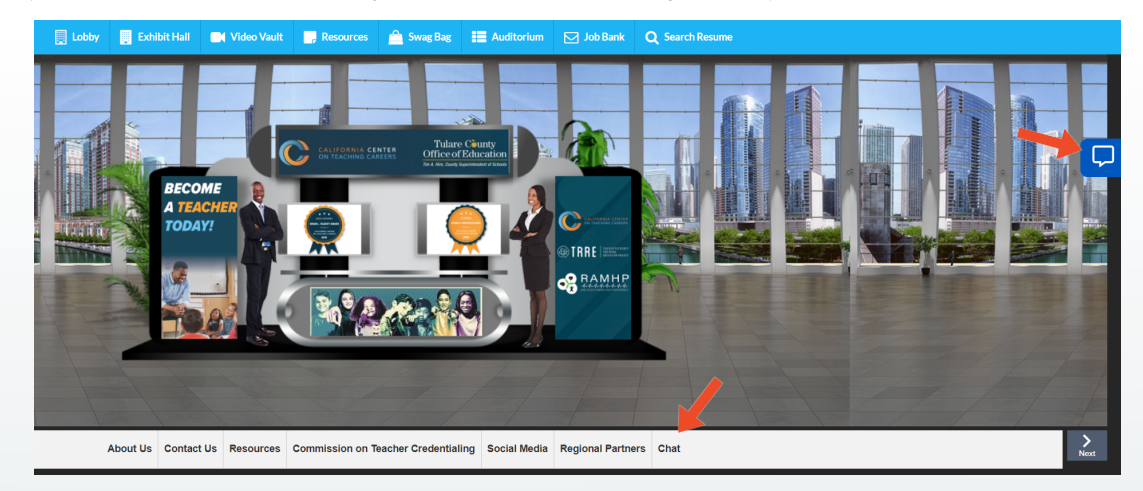

2. Engage with education agency representatives. *To speak with representatives, enter a message in the text bar. Anything you say here will be displayed to everyone in the chat. This is known as a chatroom. This is the best venue for more general questions about openings, demographics, locations, etc.*

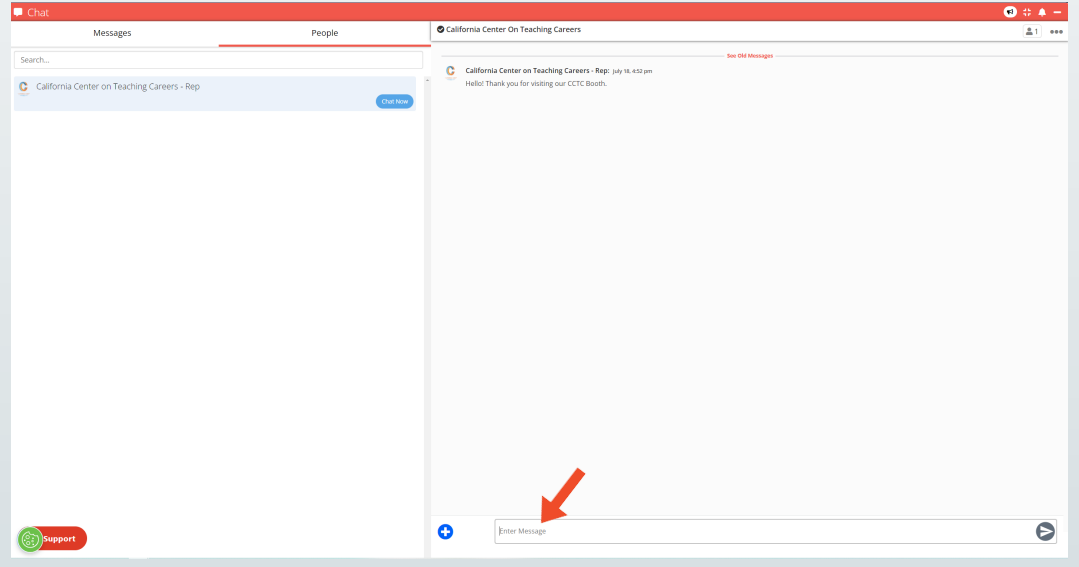

3. Check to see if your question has already been answered. *Announcements will be pinned to the top of the chat, which is typically where frequently asked questions are answered.*

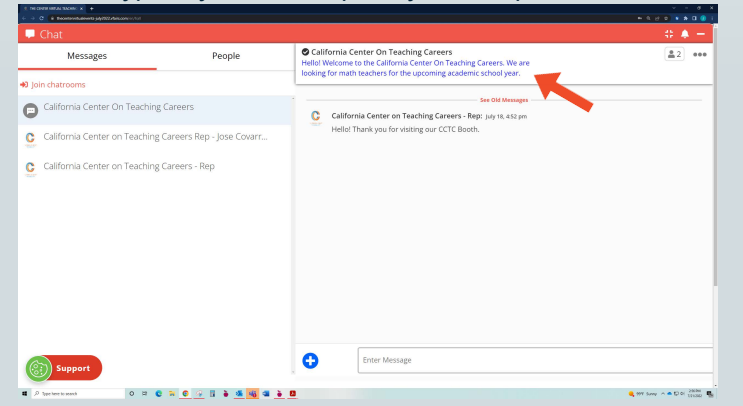

### *MEETING ONE-ON-ONE WITH EDUCATION AGENCIES*

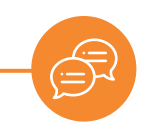

4. Chat with education agencies individually. Education agency representatives will initiate an individual chat with you. We call this a Direct Message. The messages here will only be seen by you and the education agency representative.

*Type your message to the education agency representative in the text bar.*

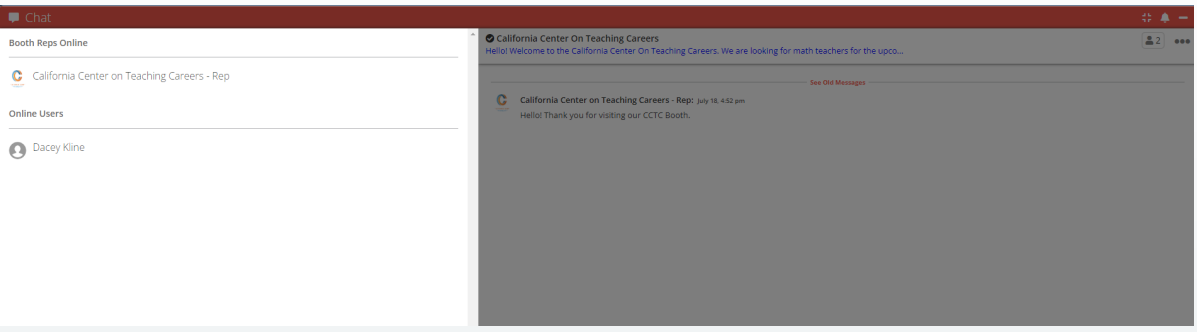

5. Accept a call or video chat initiated by an education agency representative.

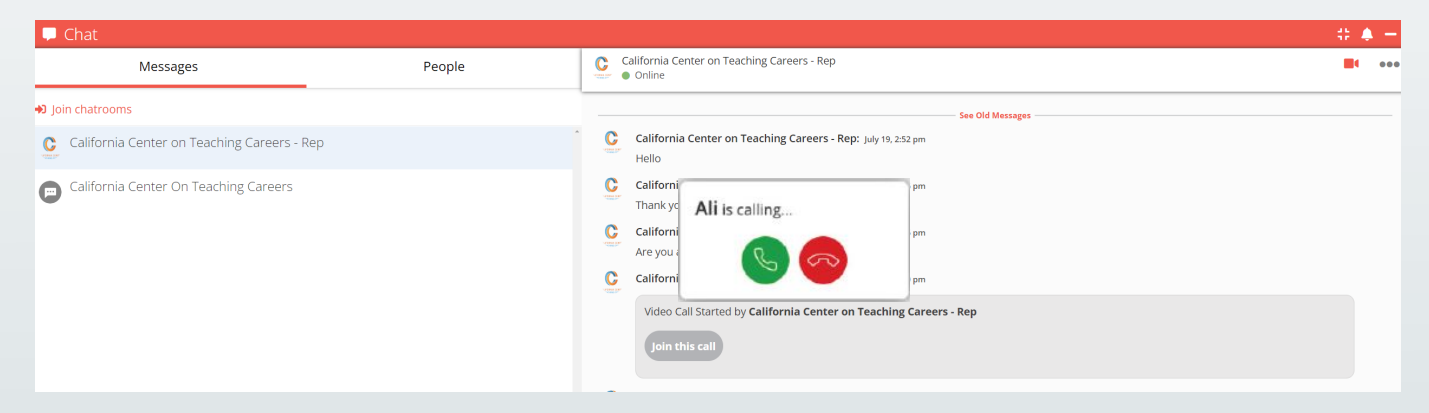

Once connected, your audio or video call will open a new tab. Tab titled vFairs Meetings.

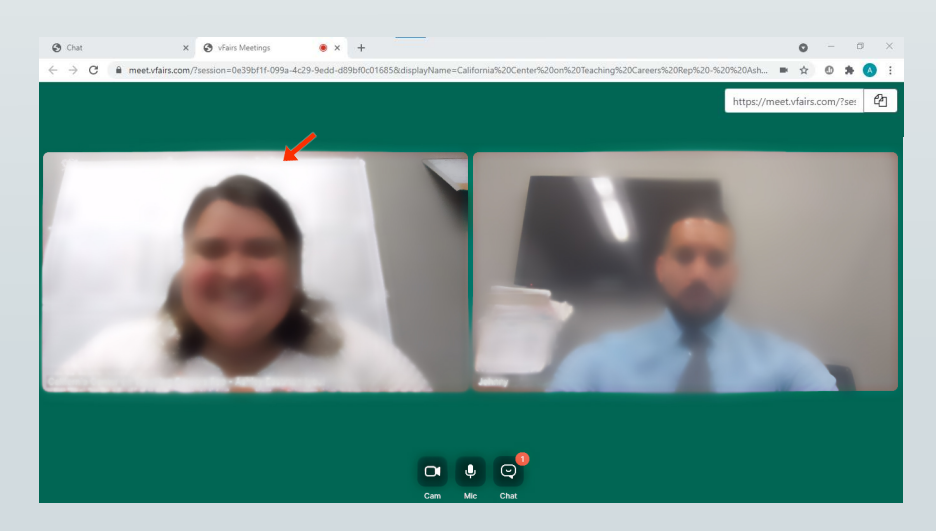

If you are prompted, please allow for use of the Microphone and Camera on your device. We recommend using Chrome as your web-browser and in case you need to change the settings, you can do so by clicking the little camera icon at the right side of your URL.

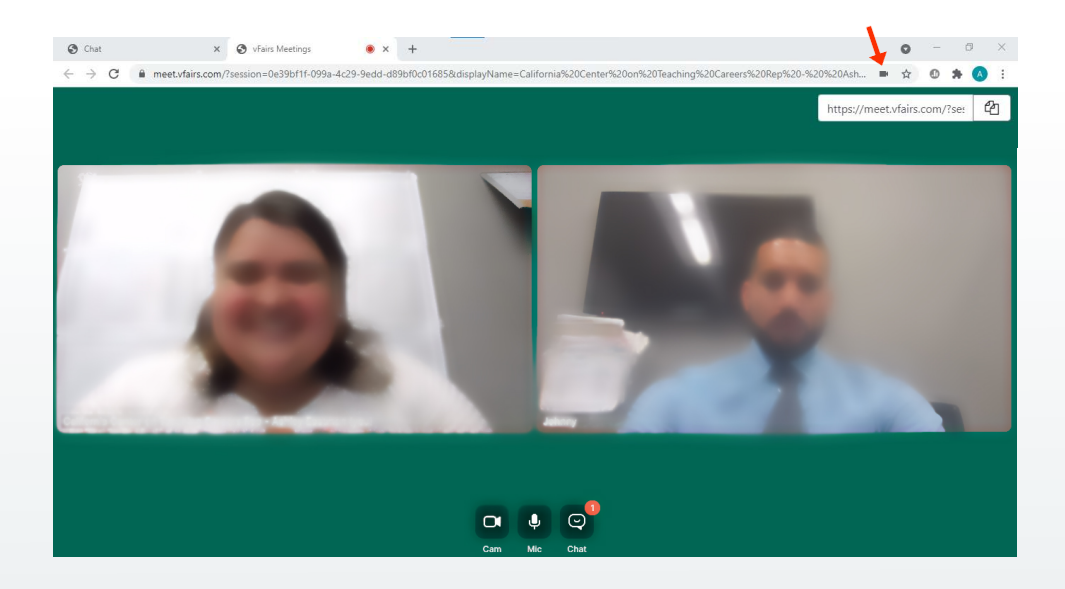

## *FINDING OPEN POSITIONS USING JOB BANK*

1. *Seek out open positions at education agencies participating in the job fair.* Click on the "Jobs Bank" tab

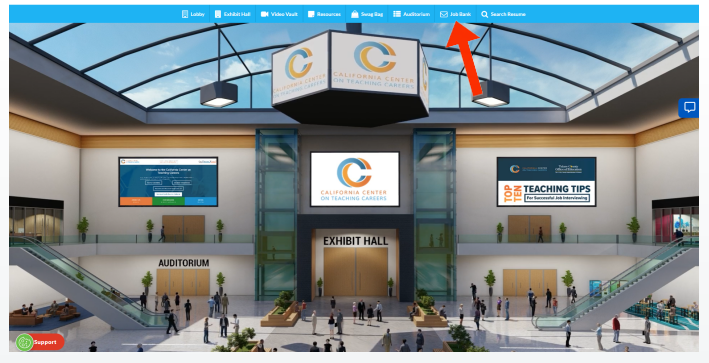

2. After you find a job opening of interest, go back to the exhibit hall and find the agency's virtual booth. Select the booth and click on "Job Vacancies" to view job openings.

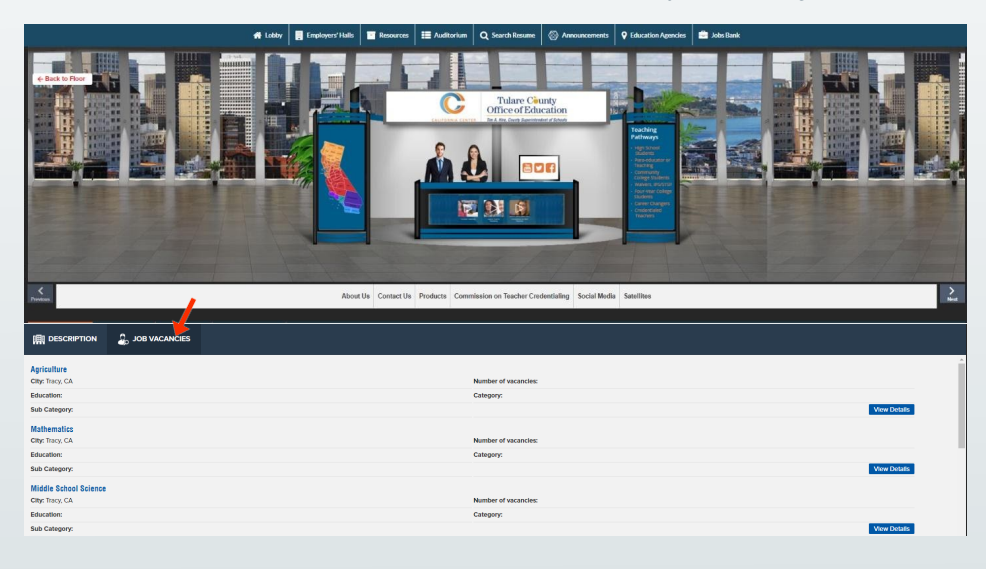

#### 3. Click on view details:

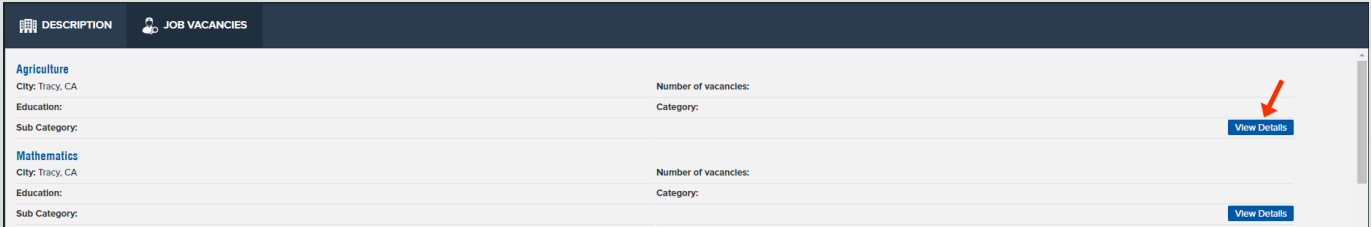

4. Once you are ready to apply, click "Apply for this job"

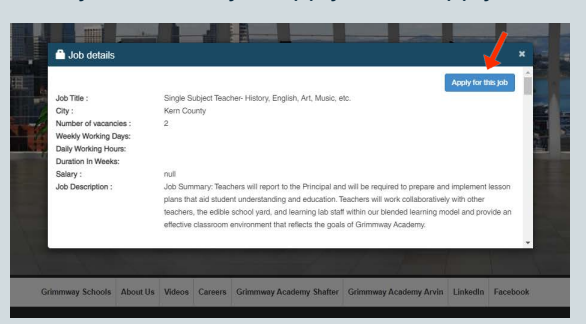

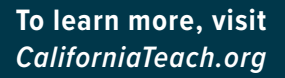

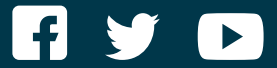

#### **CALIFORNIA [CENTER ON TEACHING CA](http://californiateach.org)REERS**

**Marvin Lopez M.B.A., M.S.M. Executive Director 800-336-6549**

**EV ENT QUESTIONS: [Edgar.Alvarez@tcoe.or](mailto:edgar.alvarez@tcoe.org)g [Kindra.Davis@tcoe.org](mailto:kindra.davis@tcoe.org)**